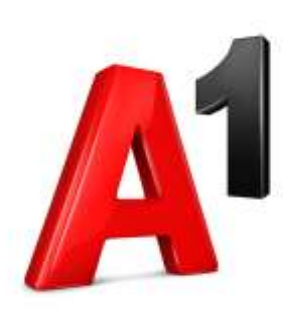

# **B2B Webshop – A1.net Benutzer anlegen & für B2B Webshop aktivieren**

März 2021

A<sup>1</sup> Austria

#### Haben sie bereits einen A1.net Benutzer, oder neu registrieren?

 **B2B Webshop aktivieren und gleichzeitig A1.net Benutzer** neu registrieren **S 3**

**B2B Webshop auf** bestehendem

A1.net Benutzer **aktivieren**  $\rightarrow$  S 14

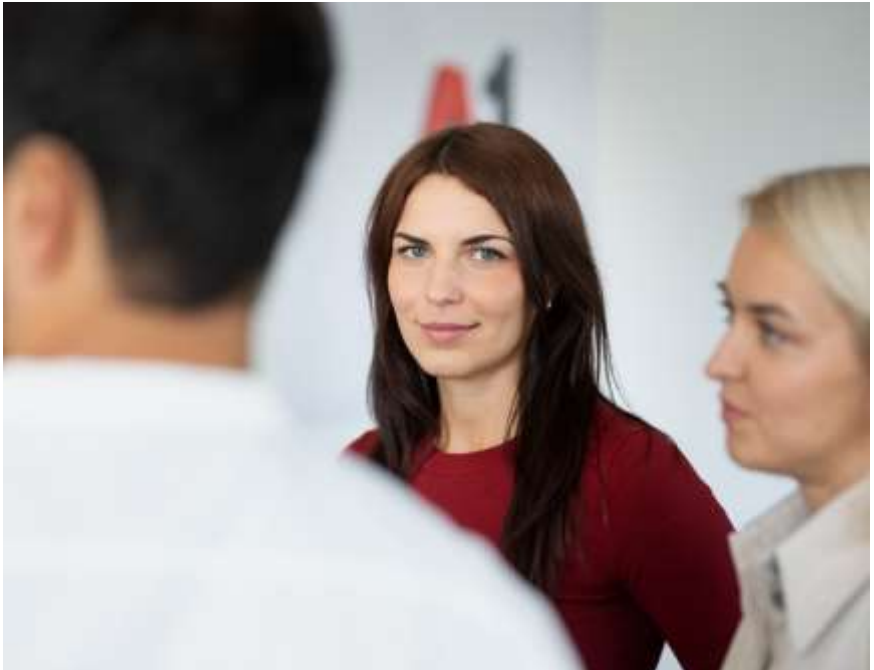

Entwurf zur internen Diskussion

## **B2B Webshop aktivieren und gleichzeitig A1.net Benutzer** neu registrieren

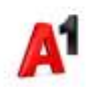

#### b2bwebshop.a1.net > Login

https://b2bwebshop.a1.net

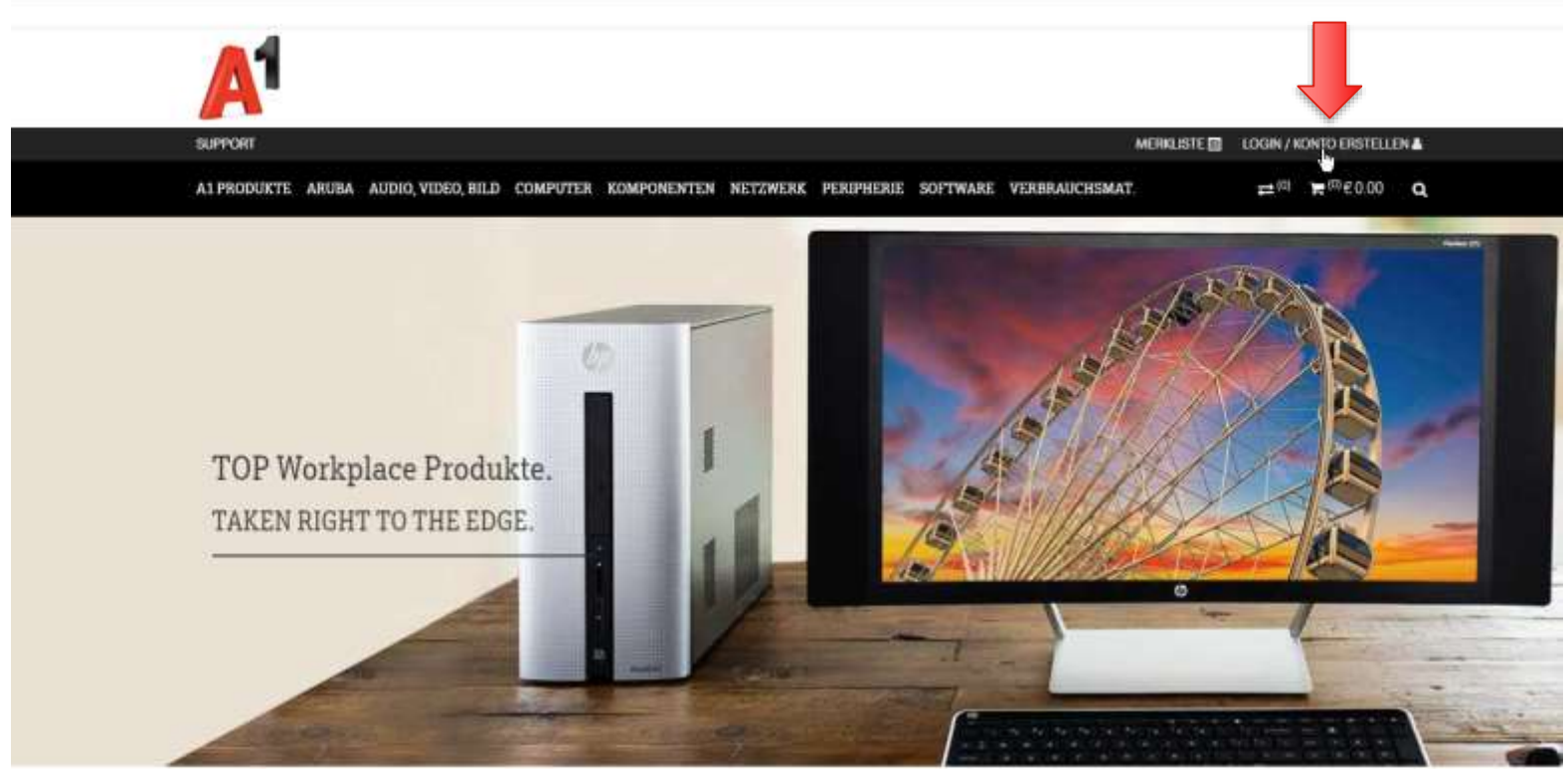

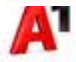

### Login A1.net

A1.net Benutzer?

Weiter auf S 17

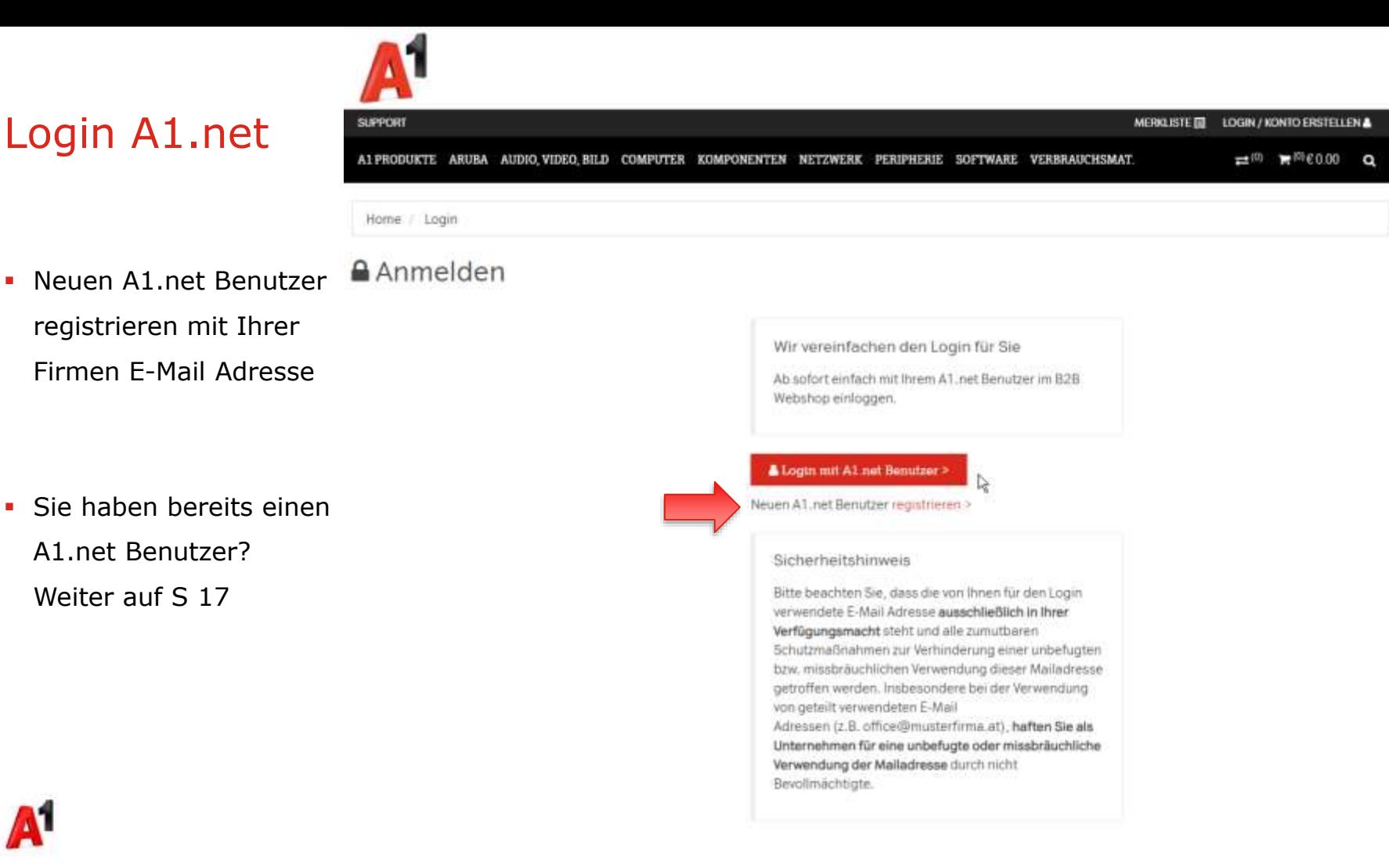

#### [www.a1.net](http://www.a1.net/) > Mein A1 > Jetzt registrieren

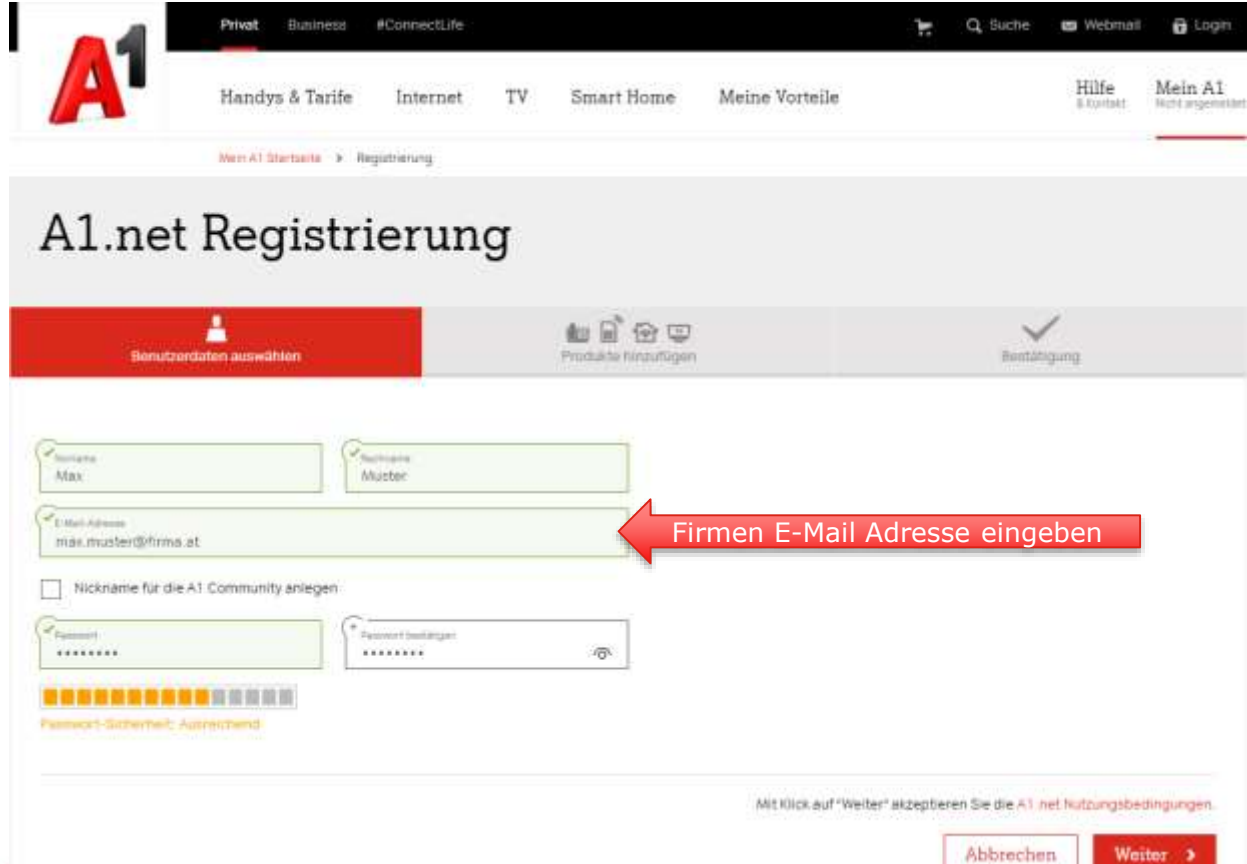

#### Bitte E-Mail Adresse bestätigen

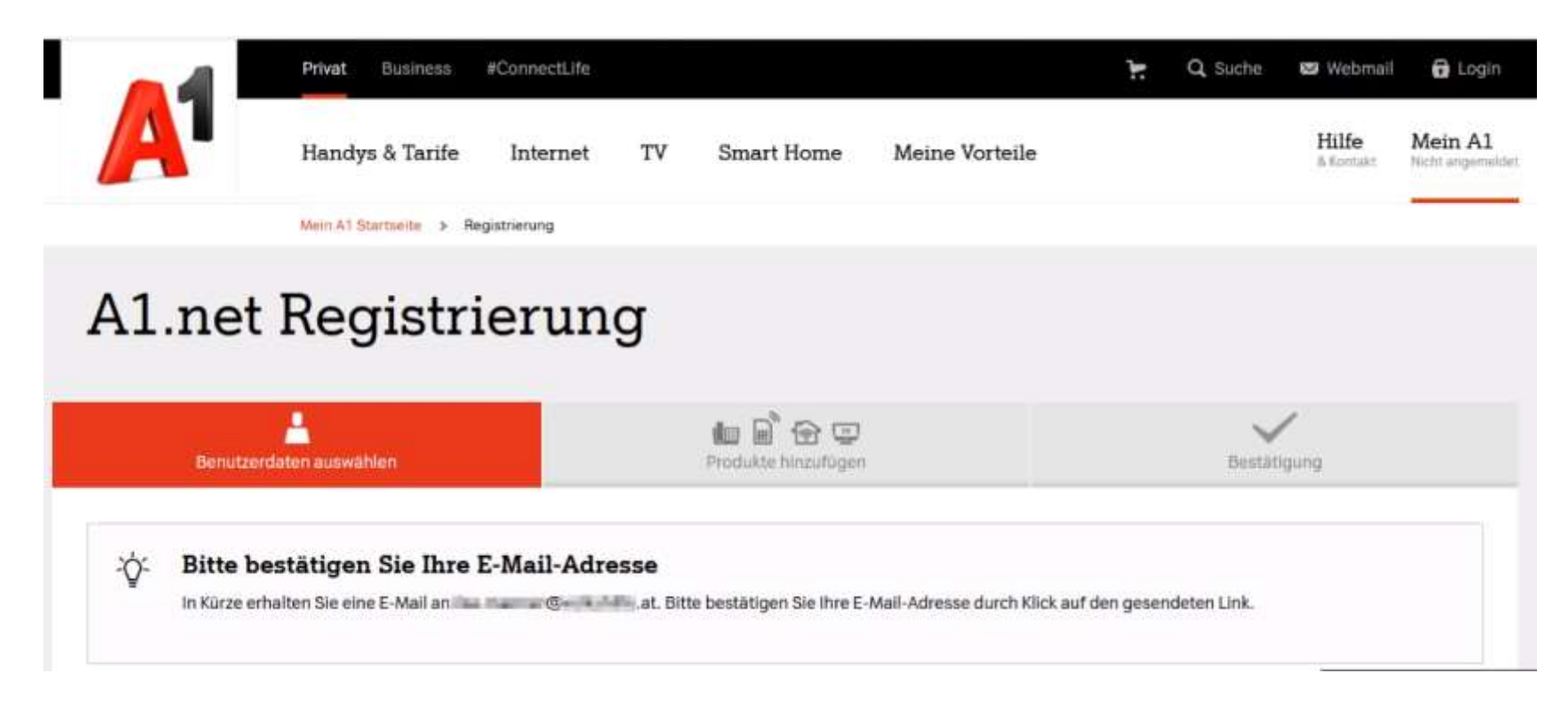

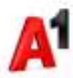

#### E -Mail bestätigen

**-** Link im E-Mail anklicken (48 Stunden gültig )

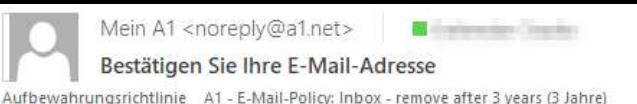

Läuft ab 04.04.2024

T Wenn Probleme mit der Darstellungsweise dieser Nachricht bestehen, klicken Sie hier, um sie im Webbrowser anzuzeigen.

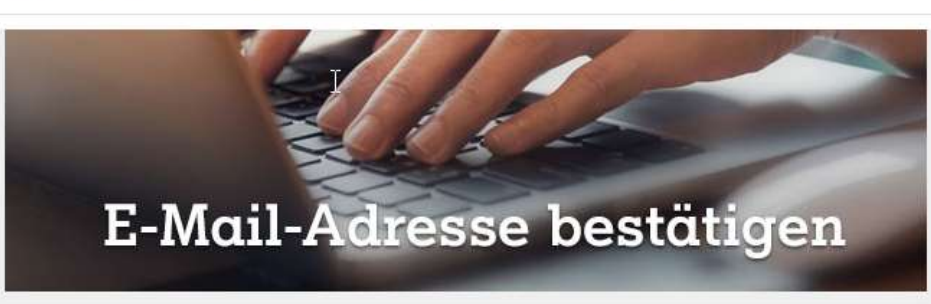

#### Liebe/r Max Muster,

vielen Dank für Ihre Registrierung bei A1. Bitte bestätigen Sie nun Ihre E-Mail-Adresse, um Ihre Registrierung abzuschließen.

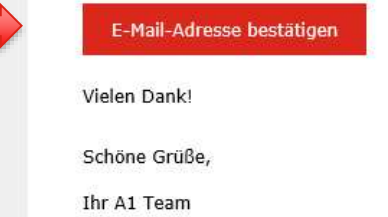

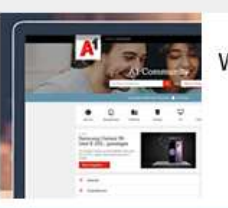

Wir sind für Sie da!

- A1 Community hier gibt's Tipps von A1 Kunden
- Fragen & Antworten hier gibt's Antworten auf fast alle Fragen
- . A1 Chat Mo-Fr 08:00 bis 22:00, Sa, So und Feiertag 10:00 bis 22:00

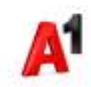

 $E = \frac{1}{2}$ 

 $\checkmark$  $\blacktriangle$ 

19:55

#### Fertig – A1.net Benutzer ist aktiv

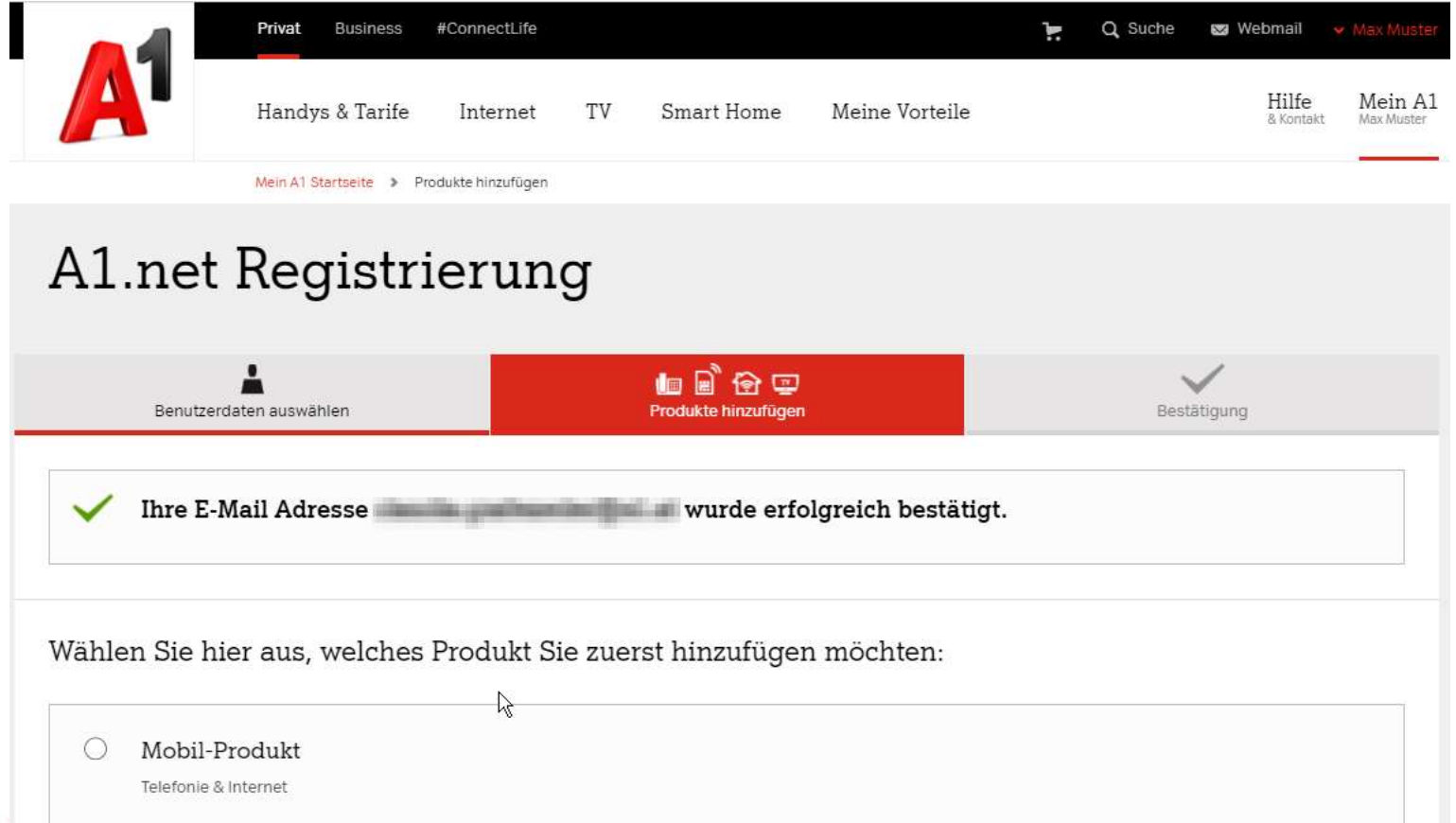

### b2bwebshop.a1.net > B2B Webshop Zugang aktivieren

**Login mit Ihren** B2B Webshop Zugangsdaten mit denen Sie sich bisher immer in den B2B Webshop

eingeloggt haben.

- **IF Thre Firmen F-Mail Adresse**
- **Ihr B2B Webshop Passwort**
- Konto migrieren

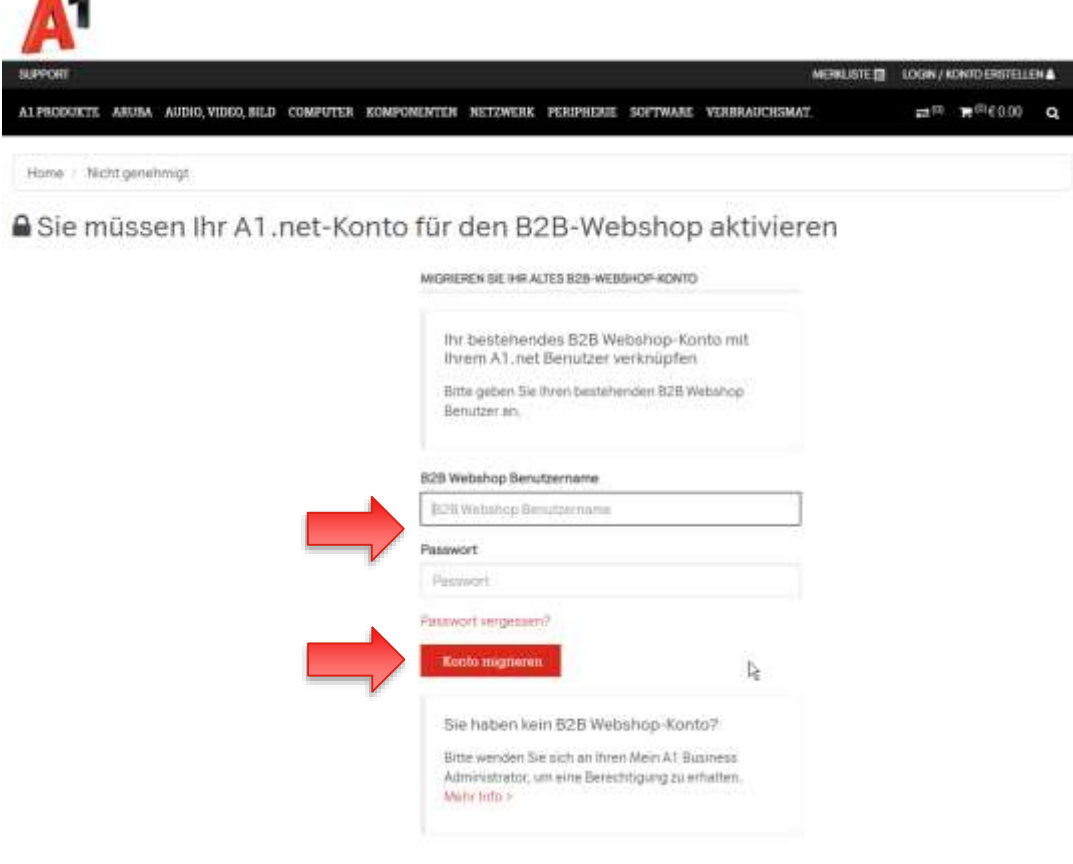

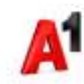

#### Erfolgsmeldung

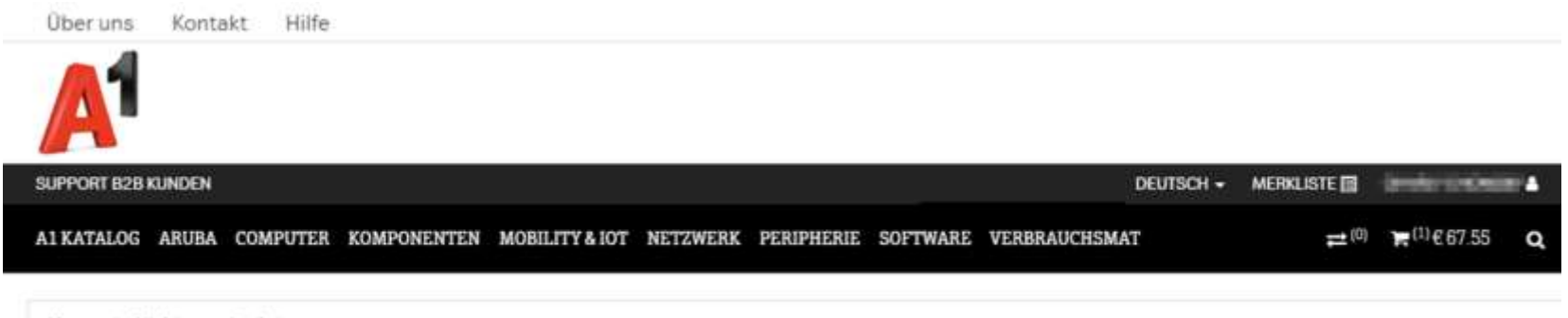

Home / Nicht genehmigt

-

#### **△** Sie müssen Ihr A1.net-Konto für den B2B-Webshop aktivieren

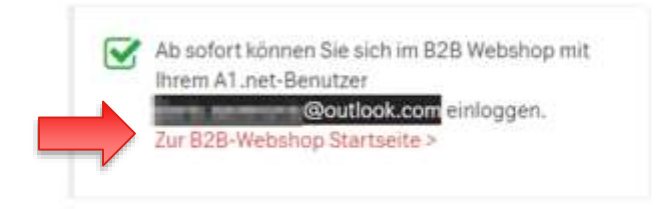

#### Sie sind erfolgreich im B2B Webshop eingeloggt

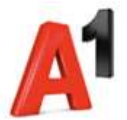

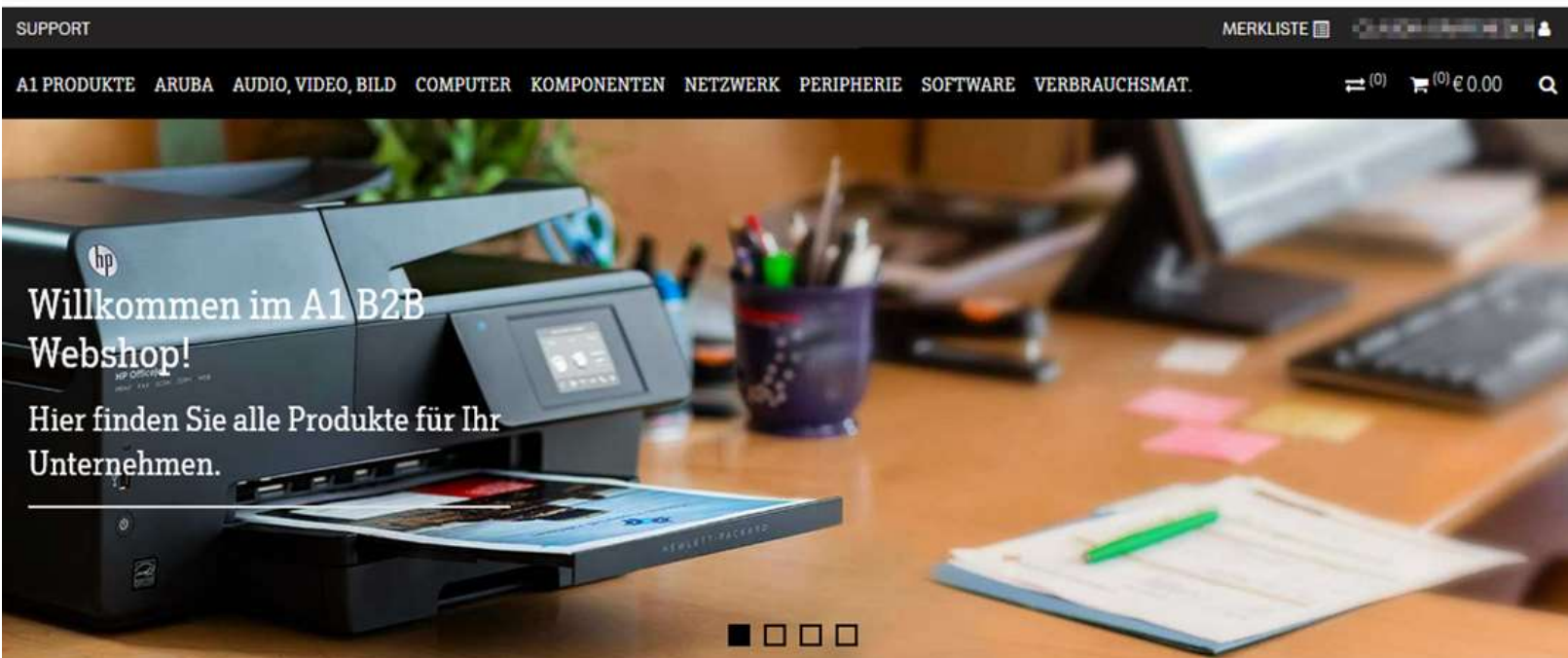

#### Fragen zu A1.net Benutzer aktivieren?

- Sie haben Fragen oder bekommen eine Fehlermeldung?
- Bitte wenden Sie sich an das A1 Service Team unter 0800 664 800.

## **B2B Webshop auf bestehendem A1.net Benutzer aktivieren**

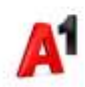

**14**

#### b2bwebshop.a1.net > Login

https://b2bwebshop.a1.net

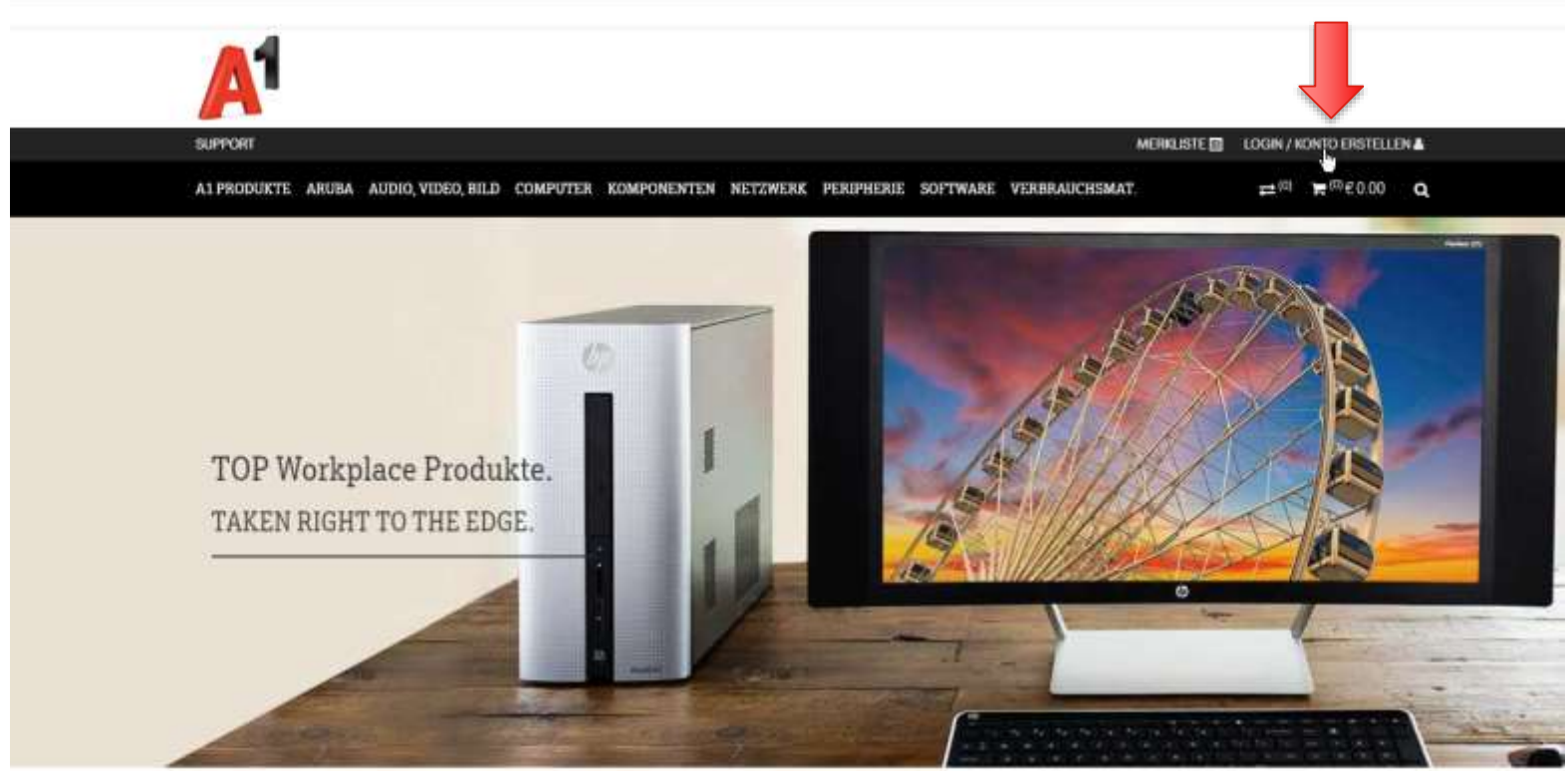

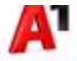

#### Login A1.net

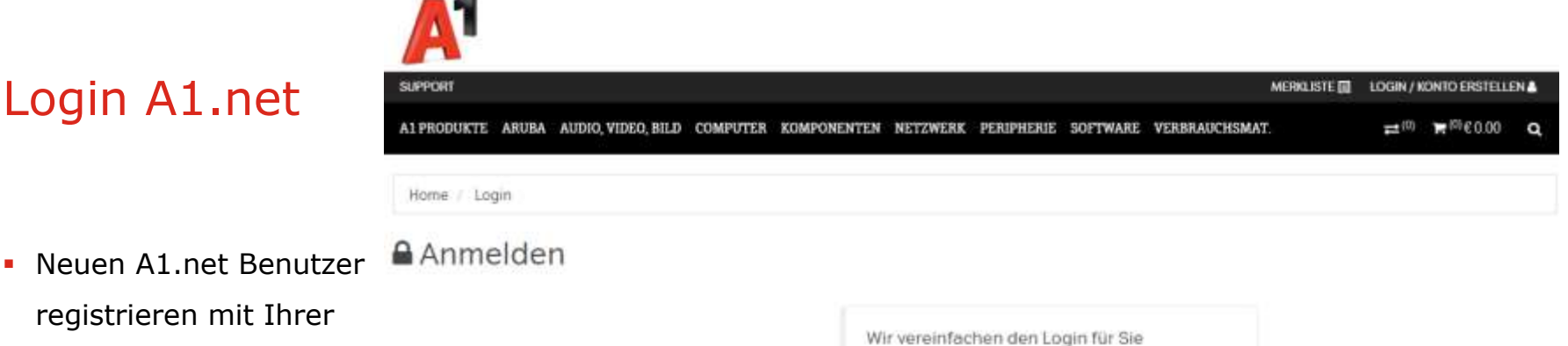

Firmen E-Mail Adresse

registrieren mit Ihrer

Ab sofort einfach mit Ihrem A1.net Benutzer im B2B Webshop einloggen.

#### Login mit A1 net Benutzer >

Neuen A1.net Benutzer registrieren>

#### Sicherheitshinweis

Bitte beachten Sie, dass die von Ihnen für den Login verwendete E-Mail Adresse ausschließlich in Ihrer Verfügungsmacht steht und alle zumutbaren Schutzmaßnahmen zur Verhinderung einer unbefugten bzw. missbräuchlichen Verwendung dieser Mailadresse getroffen werden. Insbesondere bei der Verwendung von geteilt verwendeten E-Mail Adressen (z.B. office@musterfirma.at), haften Sie als Unternehmen für eine unbefugte oder missbräuchliche Verwendung der Malladresse durch nicht Bevollmächtigte.

#### A1.net Benutzer Zugangsdaten eingeben

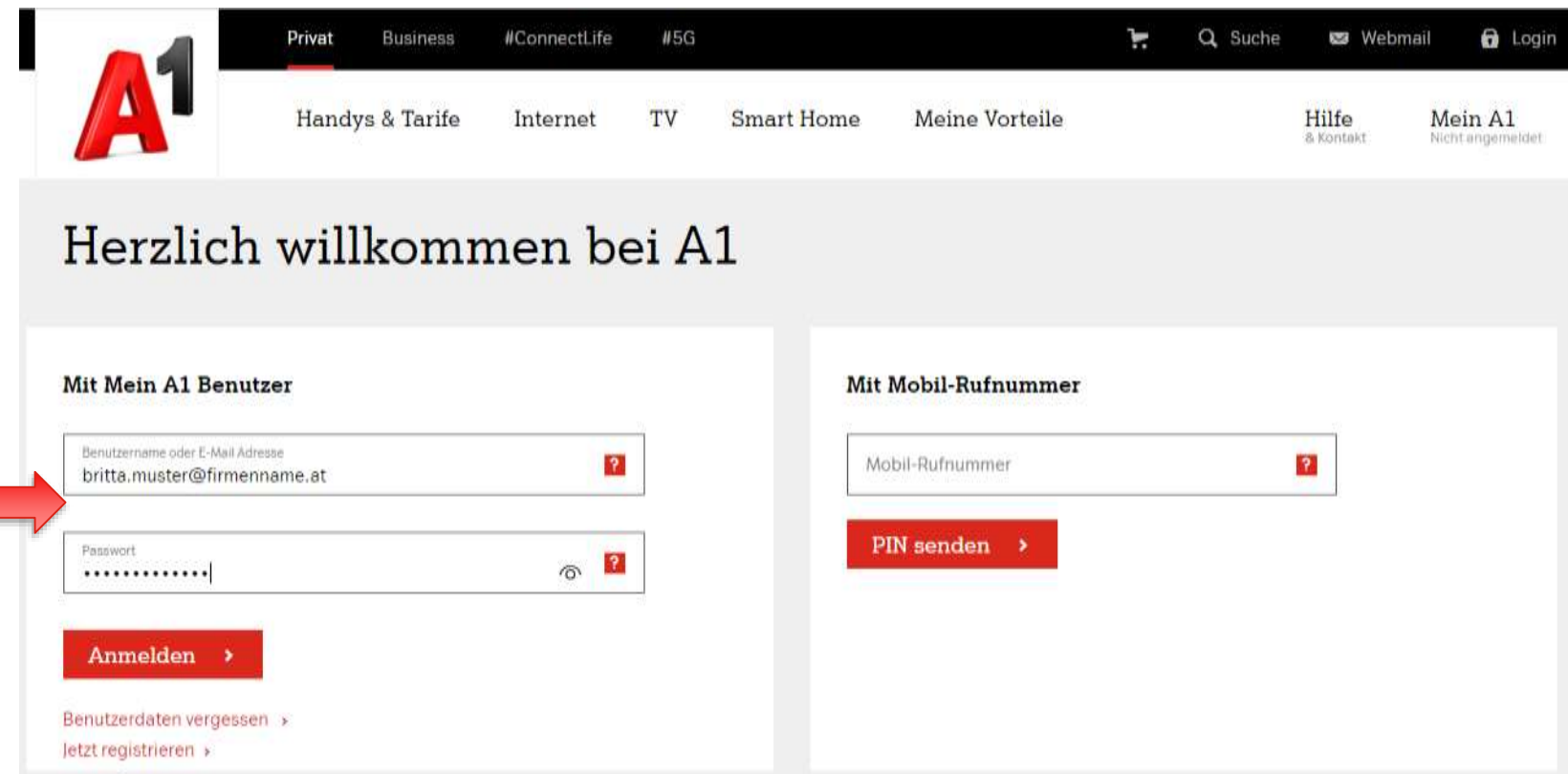

### b2bwebshop.a1.net > B2B Webshop Zugang aktivieren

**Login mit Ihren** B2B Webshop Zugangsdaten mit denen Sie sich bisher immer in den B2B Webshop

eingeloggt haben.

- **IF Thre Firmen F-Mail Adresse**
- **Ihr B2B Webshop Passwort**
- Konto migrieren

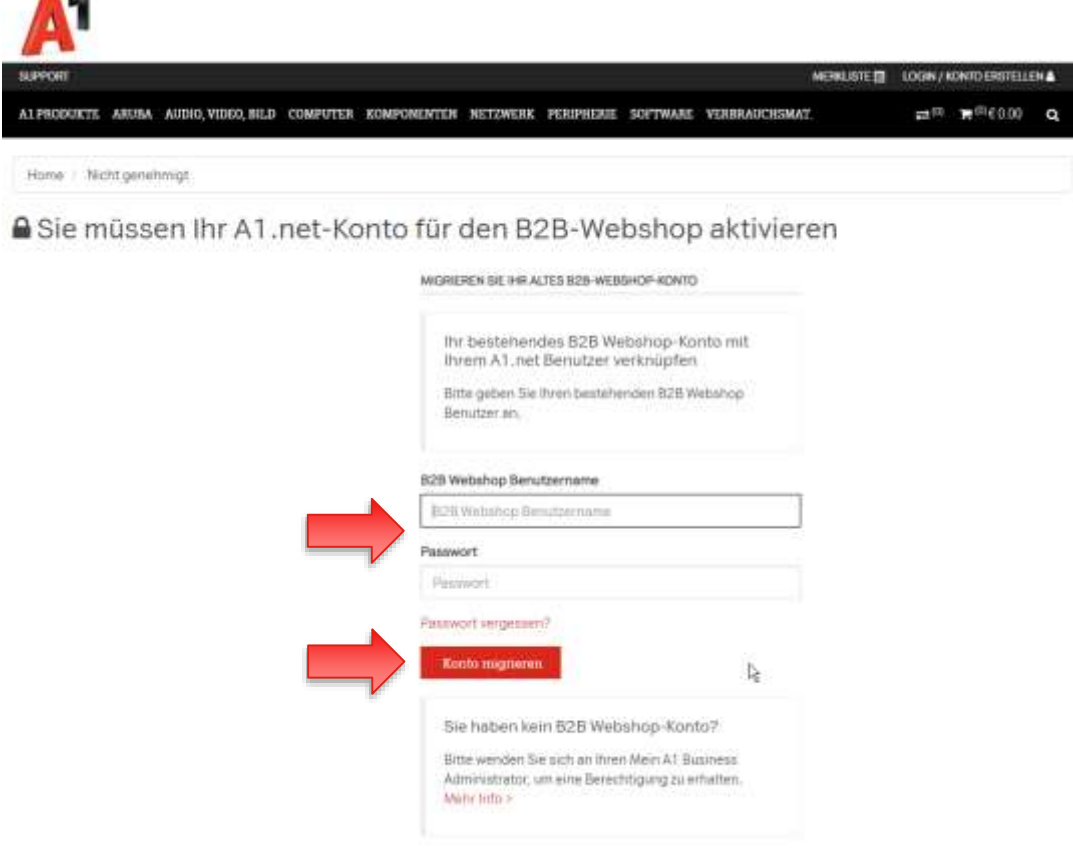

#### Erfolgsmeldung

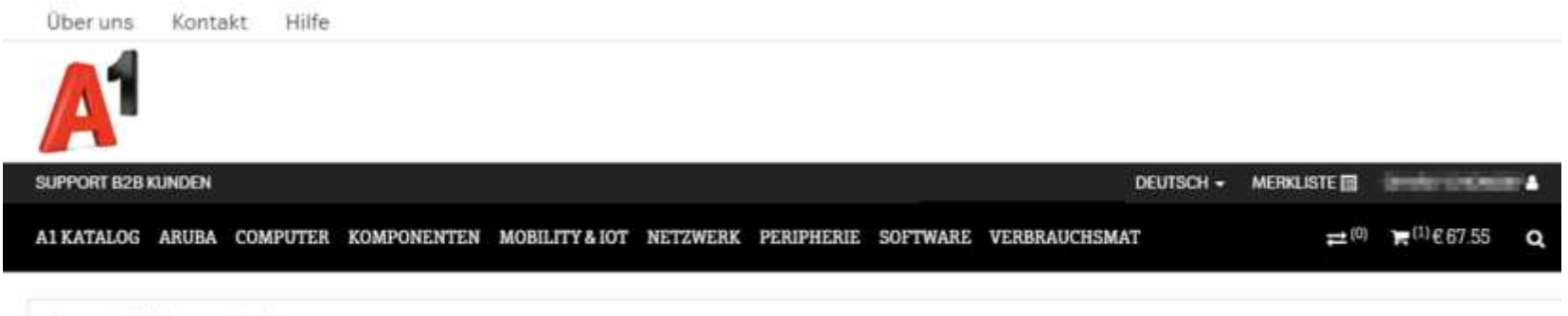

Home / Nicht genehmigt

-

#### ≙ Sie müssen Ihr A1.net-Konto für den B2B-Webshop aktivieren

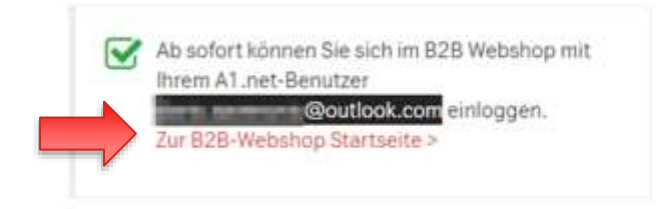

#### Sie sind erfolgreich im B2B Webshop eingeloggt

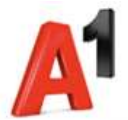

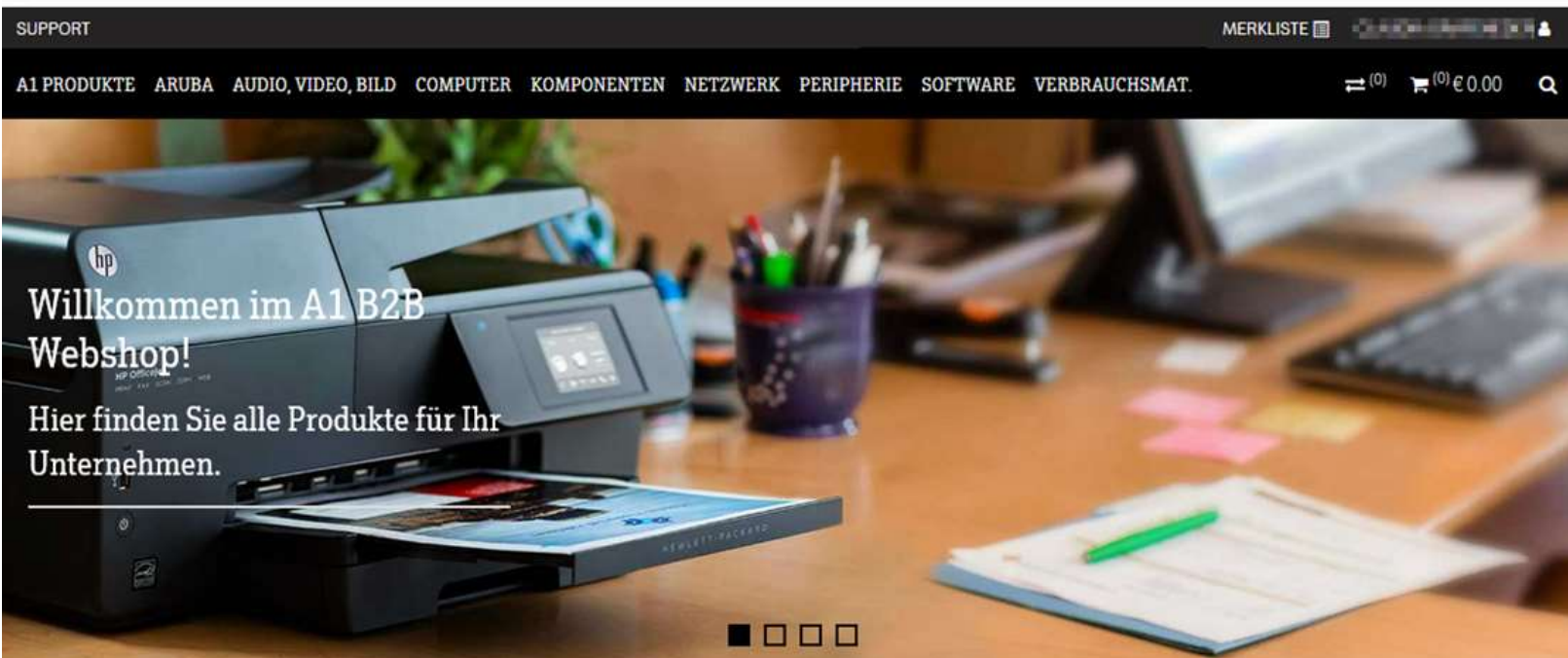

#### Fragen zu A1.net Benutzer aktivieren?

- Sie haben Fragen oder bekommen eine Fehlermeldung?
- Bitte wenden Sie sich an das A1 Service Team unter 0800 664 800.

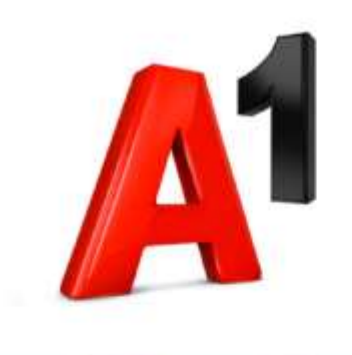

# **Danke**